A-9560 FELDKIRCHEN I.K., FELDGASSE 7 INTERNET: WWW.KBV.AT

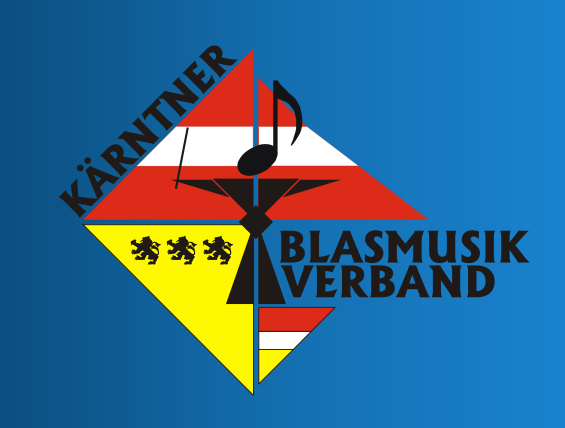

# Bedienungsanleitung für die KBV AKM-Webanwendung

erich.schinegger@kbv.at Kärntner Blasmusikverband 07.11.2021

A-9560 FELDKIRCHEN I.K., FELDGASSE 7<br>INTERNET: WWW.KBV.AT

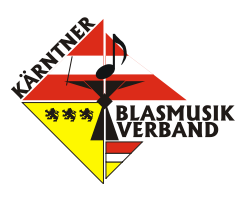

#### Inhalt

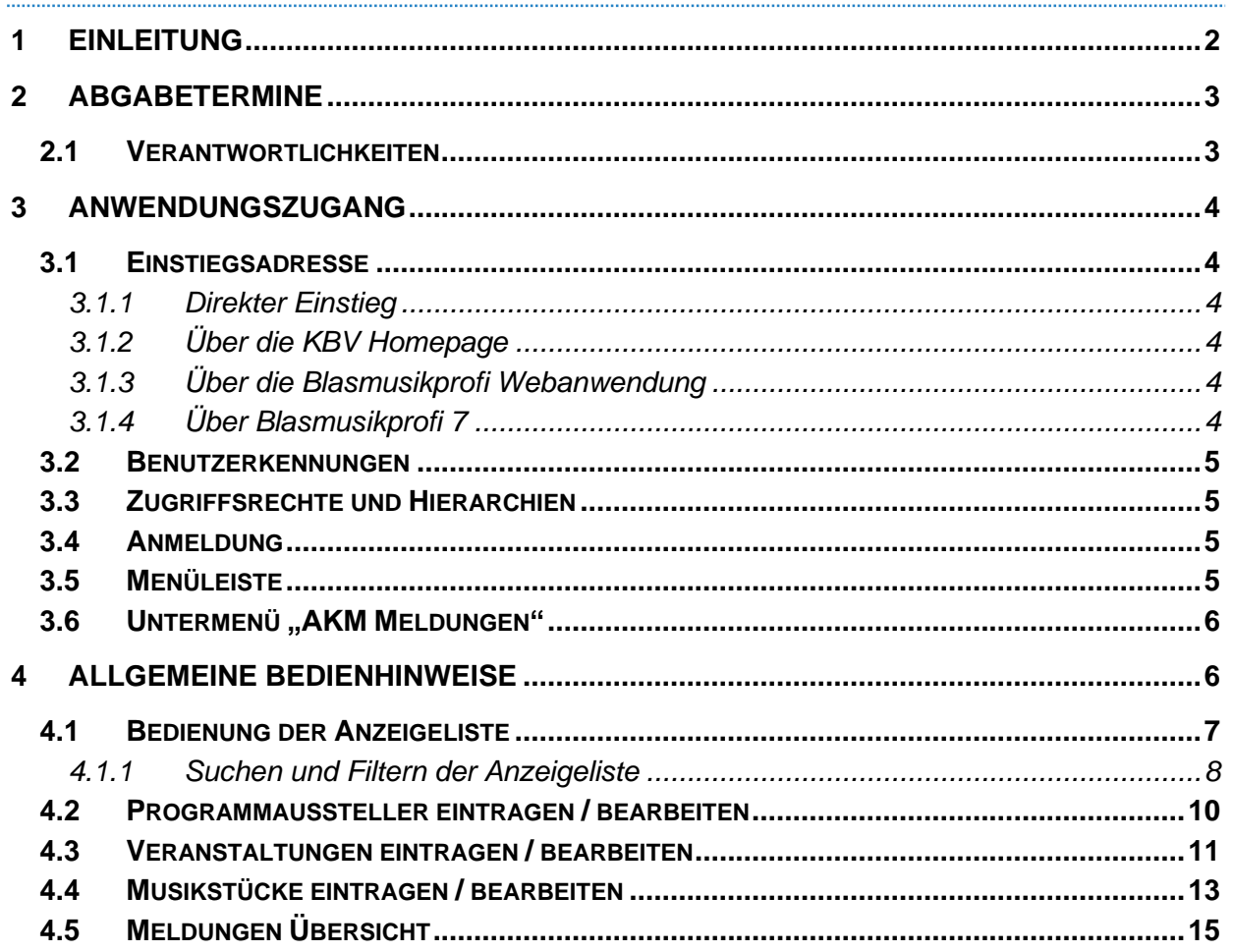

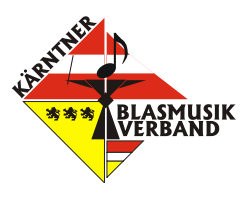

## <span id="page-2-0"></span>**1 Einleitung**

Zwischen der Vertretungsorganisation AKM (Autoren – Komponisten – Musikverleger) und dem ÖBV (Österreichischer Blasmusikverband) gibt es einen Vertrag, in der den Mitgliedskapellen des ÖBV die Bewilligung der Aufführung von Werken erteilt wird. Im Gegenzug verrechnet die AKM einen Pauschalbetrag, der aus einer Kopfquote der einzelnen Musikkapellen errechnet wird.

Die Musikkapellen sind verpflichtet **detaillierte Programme** der öffentlich aufgeführten Werke und die Liste der absolvierten **Veranstaltungen** der AKM zu übermitteln, die der AKM als Grundlage zur Auszahlung von Tantiemen an Komponisten, Arrangeure und Verleger dienen. Der ÖBV stellt für diesen Zweck in Zusammenarbeit mit der AKM eine EDV-Lösung in Form einer Internet-Schnittstelle zur Verfügung.

Der Kärntner Blasmusikverband stellt für diesen Zweck, einerseits als Schnittstelle für das Verwaltungsprogramm Blasmusikprofi 7 und andererseits für Musikkapellen welche Blasmusikprofi 7 bzw. das Modul Programme noch nicht verwenden, eine Web-Anwendung "akm.blasmusikprofi.net" zur Verfügung. Mit dieser Anwendung wird die Erfassung von Veranstaltungsterminen und dem dabei gespielten Repertoire auf einfach Weise ermöglicht. Die gemeldeten Programme werden in weiterer Folge zeitgerecht zur Internet-Schnittstelle des Österreichischen Blasmusikverbandes weitergeleitet.

Die Meldepflichten (welche Veranstaltungen, welche Musikstücke) sind in einer eigenen Richtlinie des ÖBV zusammengefasst.

**Achtung**: Die Abgabe der Programmmeldungen (absolvierte Veranstaltungen und gespielte Musikstücke), welche üblicherweise im Nachhinein von Auftritten oder gesammelt als Jahresmeldung erfolgt, entbindet nicht von der Pflicht vereinseigene, nicht pauschalierte Veranstaltungen bis spätestens vier Tage vor Beginn bei der AKM [\(Lizenzshop | AKM und austro](https://www.akm.at/service/lizenzshop/)  [mechana\)](https://www.akm.at/service/lizenzshop/) zu melden. Diese Veranstaltungen sind nicht im jährlichen Pauschalbeitrag (Kopfquote) inkludiert!

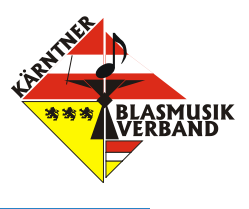

#### <span id="page-3-0"></span>**2 Abgabetermine**

Aus Transparenzgründen wurde der Meldezeitraum mit dem Kalenderjahr zusammengelegt, womit alle Programme des abgelaufenen Jahres **bis spätestens 31. Jänner des Folgejahres** auf der Internetplattform des ÖBV gemeldet werden müssen.

Laut AKM ist es zwar ausreichend, die gesamte Meldung bis zu diesem Zeitpunkt gesammelt auf einmal durchzuführen. Es ist aber erwünscht, nach Möglichkeit, die Meldungen laufend (nach jeder Veranstaltung) abzuliefern, da diese Daten 6-mal jährlich an die AKM übergeben und von der AKM zur Verrechnung weiterverarbeitet werden.

Um eine Zeitgerecht Lieferung der Programme an den ÖBV zu ermöglichen, sind die Liefertermine auf KBV-Ebene **4 Tage vor den Meldeterminen des ÖBV:**

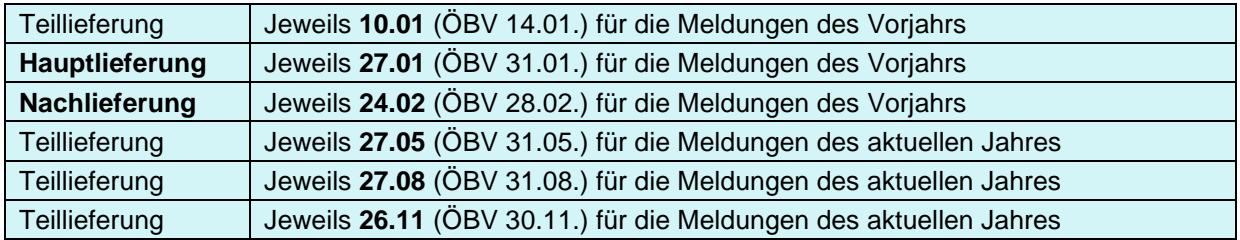

Der jeweils nächste Datenübergabetermin an den ÖBV wird in der Web-Anwendung folgendermaßen angezeigt:

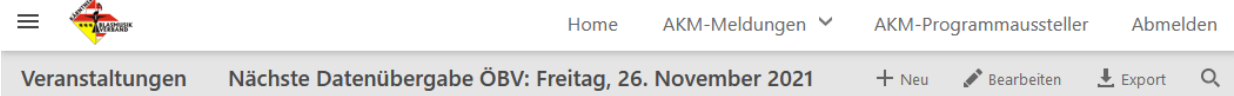

Es ist darauf zu achten, dass zu den Übergabeterminen konsistente Dateneingaben vorhanden sind. D.h., dass zu erfassten Veranstaltungsterminen auch die entsprechenden Musiktitel erfasst sind bzw. umgekehrt.

#### <span id="page-3-1"></span>**2.1 Verantwortlichkeiten**

Laut Vereinsgesetz sind in den Musikvereinen grundsätzlich jeweils **die Obleute** für die Durchführung der Abgabe der AKM-Meldungen **verantwortlich**. Diese Arbeit kann allerdings an andere Personen (z.B. Kapellmeister, Schriftführer, EDV-Referenten) delegiert werden.

A-9560 FELDKIRCHEN I.K., FELDGASSE 7 INTERNET: WWW.KBV.AT

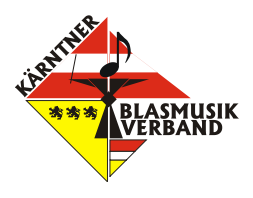

#### <span id="page-4-0"></span>**3 Anwendungszugang**

#### <span id="page-4-1"></span>**3.1 Einstiegsadresse**

#### <span id="page-4-2"></span>3.1.1 Direkter Einstieg

Unter folgender Adresse gelangt man direkt zur AKM-Webanwendung

#### **[akm.blasmusikprofi.net](https://akm.blasmusikprofi.net/)**

#### <span id="page-4-3"></span>3.1.2 Über die KBV Homepage

Man kann über die Website des Kärntner Blasmusikverbandes unter folgender Adresse einsteigen:

#### **[www.kbv.at](http://www.kbv.at/)**

und anschließend den Link "AKM-Meldungen" in der Menüleiste unten (über den Links) anklicken.

#### <span id="page-4-4"></span>3.1.3 Über die Blasmusikprofi Webanwendung

Man kann über die Website der Blasmusikprofi Webanwendung unter folgender Adresse einsteigen:

#### **[www.blasmusikprofi.net](https://www.blasmusikprofi.net/)**

und anschließend, nach der Anmeldung in der Webanwendung, den Link "AKM-Programme" in der Menüleiste anklicken. Bei diesem Einstieg werden die Anmeldedaten für die AKM-Webanwendung aus der KBV-Datenbank gelesen und der Anmeldevorgang wird umgangen. Dafür ist das Benutzerrecht "AKM-Programm Meldungen" der Blasmusikprofi Webanwendung erforderlich.

Die Benutzerrechte für die Blasmusikprofi Web-Anwendung werden auf Vereinsebene von der jeweiligen Musikkapelle selbst vergeben und verwaltet.

#### <span id="page-4-5"></span>3.1.4 Über Blasmusikprofi 7

In Blasmusikprofi 7 kann im Modul "Termine & Programme" mit dem Button "Blasmusikprofi AKM-Meldung" direkt in die AKM-Webanwendung eingestiegen werden. Bei dieser Möglichkeit werden die Anmeldedaten für die Webanwendung aus der Vereins-Datenbank gelesen und der Anmeldevorgang wird umgangen. Dafür ist das Benutzerrecht "AKM-Programme" und eingetragene Anmeldedaten im Bereich AKM-Programme in der Benutzerverwaltung von Blasmusikprofi 7 erforderlich.

Die Benutzerrechte in Blasmusikprofi 7 werden von der jeweiligen Musikkapelle selbst vergeben und verwaltet.

#### **KÄRNTNER BLASMUSIKVERBAND** A-9560 FELDKIRCHEN I.K., FELDGASSE 7 INTERNET: WWW.KBV.AT

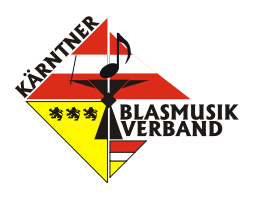

#### <span id="page-5-0"></span>**3.2 Benutzerkennungen**

Es gibt für die Zugangsberechtigten zur AKM-Webanwendung eigene Benutzerkennungen und diese sind in der Regel mit denen der ÖBV-Datenbank identisch. Die Zugangskennwörter für diese Benutzer werden separat dokumentiert und den berechtigten Benutzern zur Verfügung gestellt.

#### <span id="page-5-1"></span>**3.3 Zugriffsrechte und Hierarchien**

Die AKM-Webanwendung ist grundsätzlich fast ohne Hierarchien und daran angehängte spezielle Zugriffsrechte aufgebaut.

#### <span id="page-5-2"></span>**3.4 Anmeldung**

Unter den oben genannten Einstiegsadressen gelangt man zur Anmeldeseite der AKM-Webanwendung.

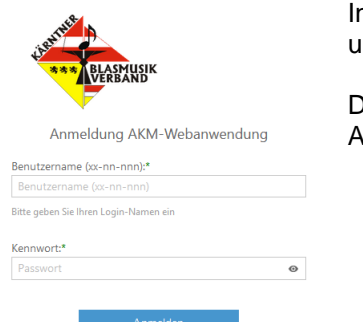

m Feld "Benutzername (xx nn nnn)" ist der Benutzername einzutragen und im darunterliegenden Feld das zugehörige Kennwort.

)anach kann durch Klick auf die Schaltfläche "Anmelden" die Anwendung geöffnet werden

<span id="page-5-3"></span>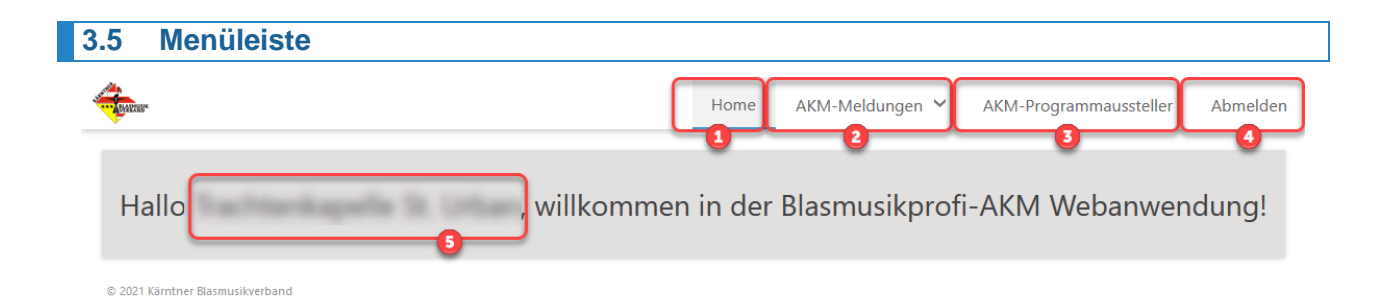

**D** Der Menüpunkt "Home" dient dazu, egal welcher Bildschirm angezeigt wird, auf den Startbildschirm zurückzuspringen.

**2** Der Menüpunkt "AKM Meldungen" öffnet das Untermenü zur Ansicht und Eingabe der Veranstaltungen, Musikstücke und der Auswertung.

**8 Mit dieser Funktion können die Daten des AKM Programmausstellers definiert werden.** 

**4** Der Menüpunkt "Abmelden" dient dazu sich aus dem System auszuloggen, um nicht berechtigten Zugriff auf die Daten verhindern zu können.

Am Startbildschirm werden Sie mit Ihrem hinterlegten Namen zur Anmelde-ID begrüßt.

A-9560 FELDKIRCHEN I.K., FELDGASSE 7 INTERNET: WWW.KBV.AT

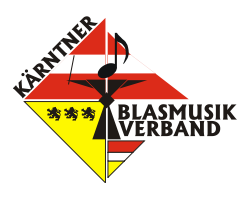

#### <span id="page-6-0"></span>**3.6 Untermenü "AKM Meldungen"**

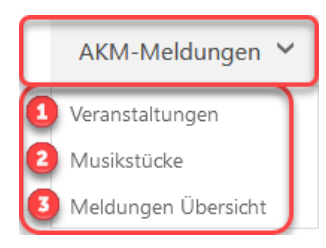

Durch Klick auf AKM Meldungen öffnet sich ein Untermenü mit den Einträgen "Veranstaltungen", "Musikstücke" und "Auswertung".

Der Menüpunkt "Veranstaltungen" zeigt nach Betätigen im Arbeitsbereich die Liste mit den Veranstaltungen zur Ansicht und Bearbeitung an.

2 Der Menüpunkt "Musikstücke" zeigt nach Betätigen im Arbeitsbereich die Liste mit den Musikstücken zur Ansicht und Bearbeitung an.

**3** Der Menüpunkt "Meldungen Übersicht" zeigt nach Betätigen im Arbeitsbereich die Liste mit den Auswertungen zu den Meldungen zur Ansicht an.

## <span id="page-6-1"></span>**4 Allgemeine Bedienhinweise**

Die Arbeit erfolgt grundsätzlich über eine Tabelle, die nach Klick auf den jeweiligen Menüeintrag erscheint und entsprechend dem folgenden Beispiel der Musikstücke dargestellt und bedient werden kann:

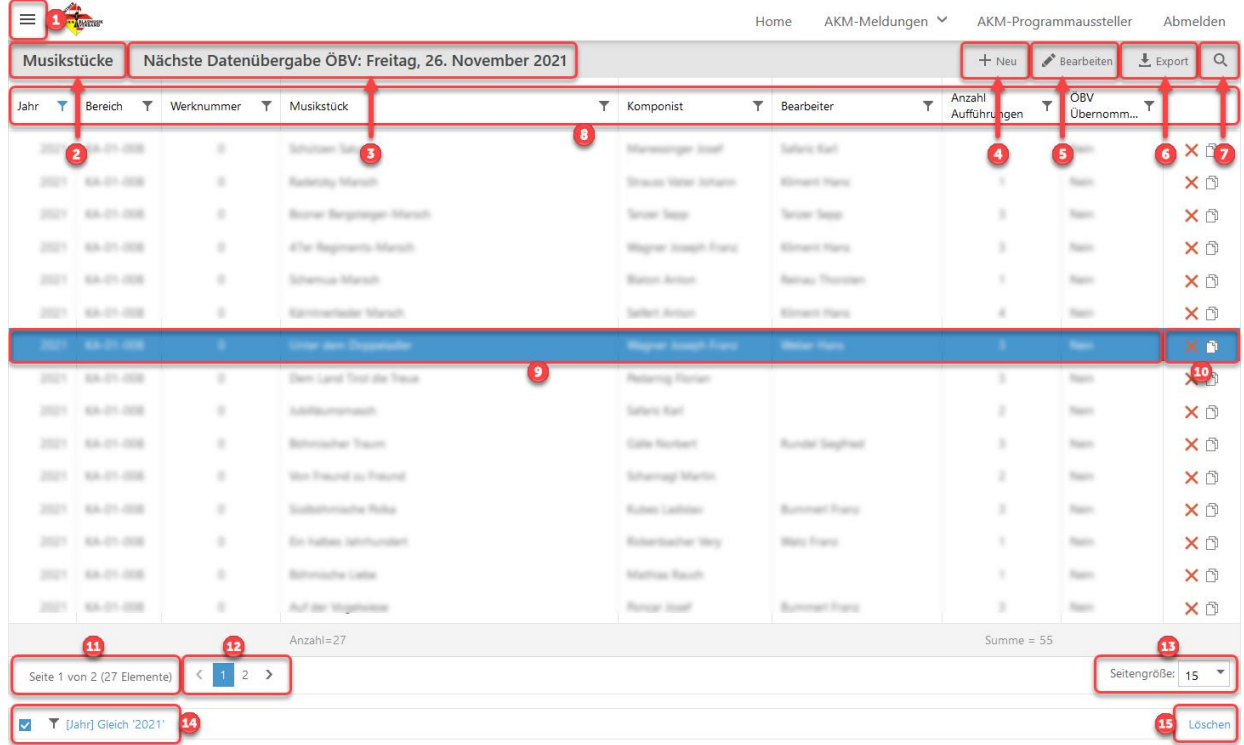

Panel-Button – nach einem Klick auf diesen Button wird das Filter-Panel ein- oder ausgeblendet.

**2** Anzeige der aktuellen Auflistung.

Anzeige des nächsten Termins zur Übergabe der Meldedaten an den ÖBV.

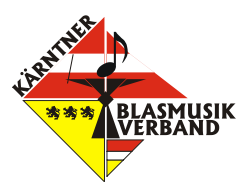

Menü Button "Neu" - nach einem Klick auf diesen Button wird der Dialog zum Anlegen eines neuen Datensatzes angezeigt.

**6** Menü Button "Bearbeiten" - nach einem Klick auf diesen Button wird der Dialog zum Bearbeiten eines Datensatzes angezeigt.

Menü Button "Export" – nach einem Klick auf diesen Button wird die gesamte aktuell gefilterte Liste als Excel Datei exportiert. Je nach Browser wird diese Datei zum Herunterladen bzw. gleich zum Öffnen in der Standardanwendung angeboten.

**2** Menü-Button "Suche" – nach einem Klick auf diesen Button wird das Suchen-Panel einoder ausgeblendet.

Tabellenheader mit den Spalten die zu der jeweiligen Tabelle passen, mit Funktionen für die Sortierung der jeweiligen Spalte und für den Spaltenfilter.

- **9 Tabellenzeile mit den Meldedaten eines Musikstückes.**
- Funktions-Menü zur Bearbeitung der Daten des Musikstückes dieser Zeile.
- Anzeige der Nummer der aktuellen Tabellenseite und die Gesamtanzahl der Musikstücke.
- Seitenindikator zum schnellen Wechsel auf die nächste Tabellenseite.
- Anzeige der Anzahl von Musikstücken die auf einer Seite dargestellt werden.
- Funktion zum Erstellen eines Filters und Anzeige des aktuell eingestellten Filters.
- **B** Funktion zum Löschen eines Filters.

#### <span id="page-7-0"></span>**4.1 Bedienung der Anzeigeliste**

Die angezeigte Liste ist nach jeder Spalte sortierbar. Die Sortierung kann eingestellt werden indem auf die Spaltenüberschrift geklickt wird, nach der sortiert werden soll. Ein weiterer Klick auf dieselbe Überschrift dreht die Sortierung um (aufsteigend/absteigend). Mit einem kleinen Pfeilsymbol neben der Spaltenüberschrift wird symbolisiert, in welche Richtung sortiert wird aufsteigend  $\uparrow$  oder absteigend  $\downarrow$ .

Zum schnelleren Blättern innerhalb der Gesamtliste ist unterhalb dieser ein Seitenindikator installiert. Hier kann die Anzahl der Musikstücke je Seite geändert und optional mit Pfeilen bzw. Seitennummern zur gewünschten Seite geblättert werden.

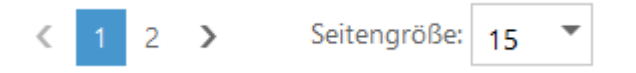

Einen neuen Eintrag zur entsprechenden Liste legt man durch Klick auf den Menü Button + Neu an. Es wird dann ein entsprechender Dialog zur Bearbeitung der Datensatzinhalte angezeigt.

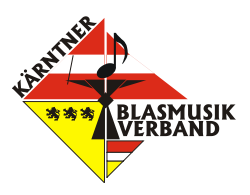

Je nach Art und Status des Datensatzes steht in der rechten Spalte das Funktions-Menü mit folgenden Symbolen und den ihnen zugeordneten Funktionen zur Verfügung:

- Löschen des Datensatzes eine Sicherheitsabfrage, ob der Datensatz wirklich gelöscht werden soll, wird eingeblendet. Wenn diese Frage mit "Ja" bestätigt wird, wird der Datensatz gelöscht.
- Erstellen einer Kopie des Datensatzes Der entsprechende Datensatz mit allen zugehörigen ñ Informationen wird in der Datenmaske zum Bearbeiten dargestellt und nach dem Speichern als neuer Datensatz eingefügt. In der Tabelle der Musikstücke wird, wenn der Datensatz noch nicht dem ÖBV übergeben wurde, nach einer Sicherheitsabfrage, nur die Anzahl der Aufführungen um eins erhöht.

#### <span id="page-8-0"></span>4.1.1 Suchen und Filtern der Anzeigeliste

Wenn man einen speziellen Datensatz sucht oder eine Gruppe von Datensätzen, die ein bestimmtes Kriterium erfüllen sollen, kann mit Hilfe der Filterfunktionalitäten oder der Suche eine Einschränkung gemacht werden. Die eingestellten Filter können mit dem Link "Löschen" unter dem Seitenindikator der Tabelle gelöscht werden.

## *4.1.1.1 Filtern mit dem Filterpanel*

Mit einem Klick auf den Panel-Button wird das Filter-Panel ein- oder wieder ausgeblendet. Im Filterpanel werden vordefinierte Filtermöglichkeiten, welche aus den Datenbeständen kumuliert werden, angeboten. Nach einem Klick auf einen Filter wird die Liste durch die Filterbedingung des Filters eingeschränkt.

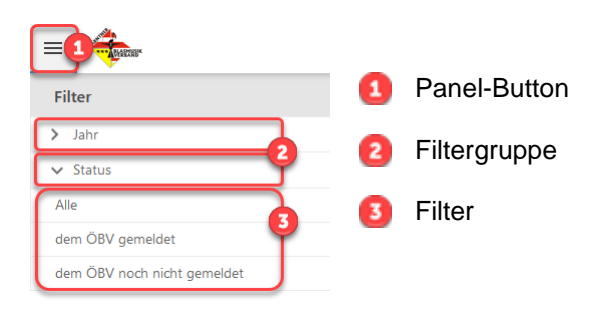

## *4.1.1.2 Filtern über das Filter-Icon*

Um die Liste der angezeigten Datensätze durch spezielle Filterbedingungen einzuschränken (z.B. um die Übersichtlichkeit zu erhöhen) kann das Filter Icon in der jeweiligen Spalte verwendet werden, um Kriterien zu definieren, die die Liste einschränken (z.B. Anzeige nur einer speziellen Veranstaltung). Somit können auch verschiedene Filterkriterien verknüpft werden, um dann die Liste durch Klick auf eines der angebotenen Kriterien zu aktualisieren.

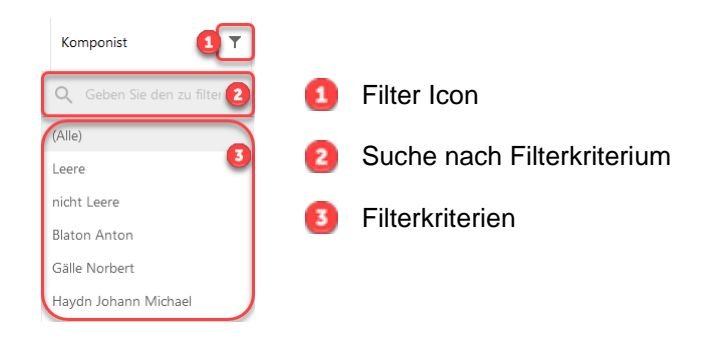

#### **KÄRNTNER BLASMUSIKVERBAND** A-9560 FELDKIRCHEN I.K., FELDGASSE 7 INTERNET: WWW.KBV.AT

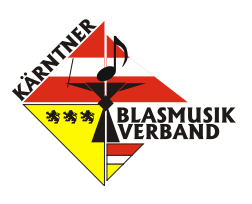

# *4.1.1.3 Filtern mit dem Filtergenerator*

Um die Liste der angezeigten Datensätze durch eigene Filterbedingungen einzuschränken kann der Filtergenerator verwendet werden. Damit können auch verschiedene Filterkriterien verknüpft werden. Der Filtergenerator wird über den Link "Filter erstellen" bzw. dem Link des eingestellten Filters unter dem Seitenindikator der Tabelle aufgerufen. Der im Filtergenerator eingestellte Filter mit einem Klick auf den Button "OK" angewendet oder mit einem Klick auf den Button "Abbrechen" verworfen.

Mit dem Filtergenerator können auch bereits eingestellte Filter, welche über das Filterpanel oder über des Filter Icon definiert wurden, bearbeitet oder erweitert werden.

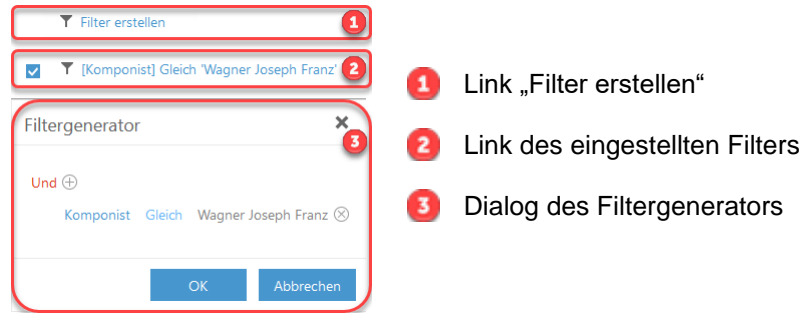

## *4.1.1.4 Suchen*

Mit einem Klick auf den Menü-Button "Suche" Q wird das Suchen-Panel eingeblendet. Nach der Eingabe eines Suchbegriffes in das Feld "Suche" und Betätigung der "Enter-Taste" werden die Datenzeilen der gesamten aktuell gefilterte Liste nach vorkommen des Suchbegriffes durchsucht und die Liste danach eingeschränkt.

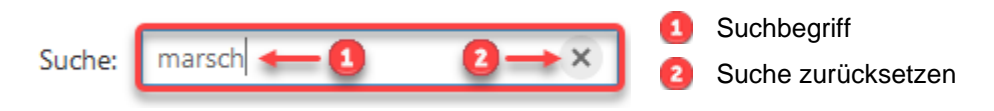

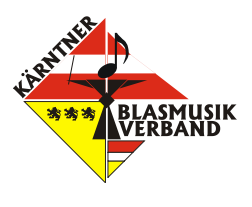

#### <span id="page-10-0"></span>**4.2 Programmaussteller eintragen / bearbeiten**

In diesem Menüpunkt können die Daten des AKM Programmausstellers eines Bereiches bearbeitet werden. Der Programmaussteller ist insbesondere wichtig, da bei Rückfragen auf schnellem Weg der Programmaussteller und somit Verantwortliche für das Programm ermittelt werden kann. Diese Daten werden verwendet für die Erstellung der Meldedaten für die AKM.

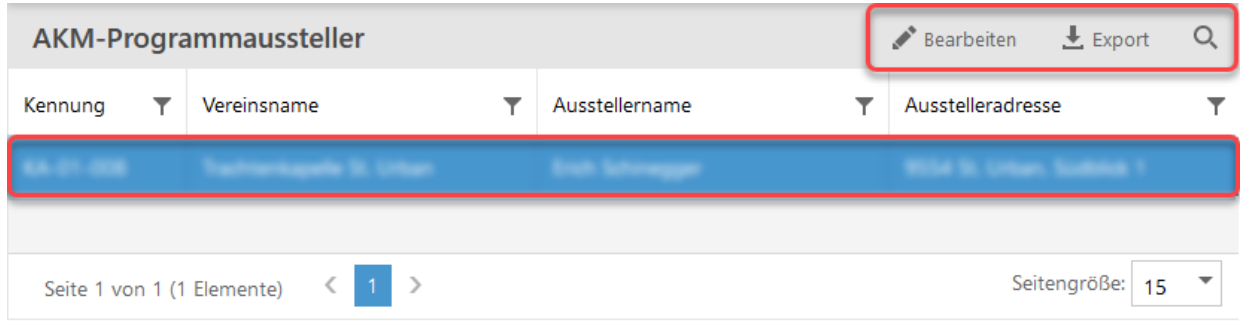

Nachdem die Anzeigeliste entsprechend den Selektionen eingeschränkt wurde, kann man diese durch einen Klick auf den Menü Button "Export" auch als Excel-Datei exportieren. Je nach Browser wird diese Datei zum Herunterladen bzw. gleich zum Öffnen in der Standardanwendung angeboten.

Zum Bearbeiten muss zuerst die Zeile in der Liste selektiert werden (ein selektierter Datensatz wird farblich markiert), und anschließend wird durch einen Klick auf die Schaltfläche Bearbeiten der Dialog zur Bearbeitung eingeblendet.

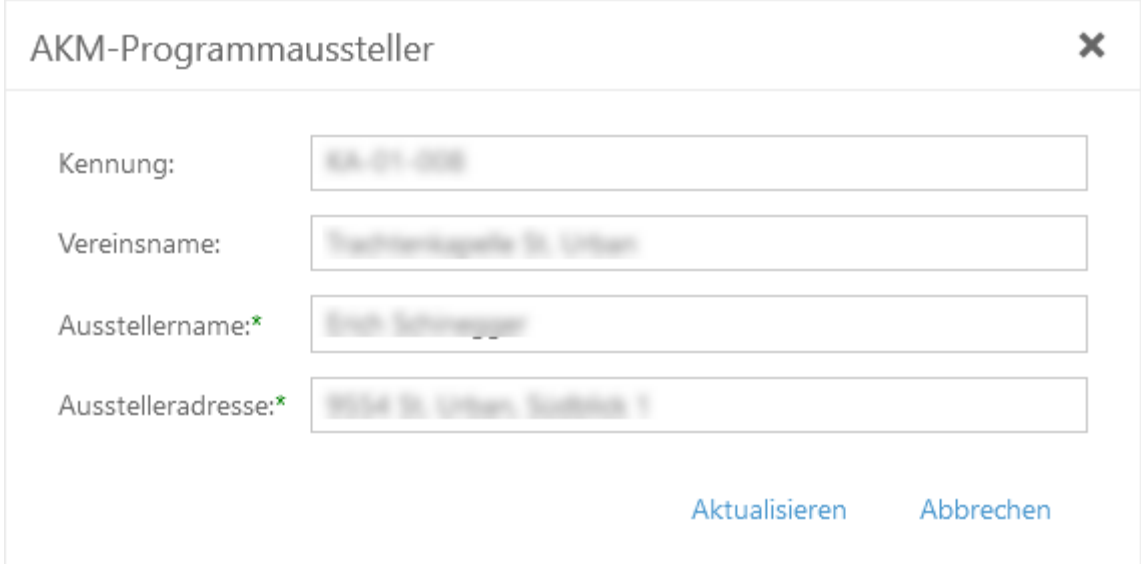

Die Felder **Kennung** und **Vereinsname** können nicht geändert werden.

Die Felder **Ausstellername** (Vorname und Nachname) sowie **Ausstelleradresse** (Postleitzahl Ort, Adresse) sind Pflichtfelder.

Durch Klick auf die Schaltfläche "Aktualisieren" werden die Eingabedaten gespeichert. Falls Daten geändert wurden, diese aber nicht gespeichert werden sollen, kann die Schaltfläche "Abbrechen" benutzt werden.

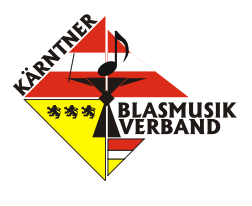

#### <span id="page-11-0"></span>**4.3 Veranstaltungen eintragen / bearbeiten**

Im Menüpunkt "Veranstaltungen" werden alle bisher erfassten Veranstaltungen in einer Liste angezeigt. Die Liste kann mit Hilfe einer Definition gefiltert und sortiert werden [\(siehe 4.1](#page-7-0)  [Bedienung der Anzeigeliste\)](#page-7-0).

Nachdem die Anzeigeliste entsprechend den Selektionen eingeschränkt wurde, kann man diese durch einen Klick auf den Menü Button "Export" auch als Excel-Datei exportieren. Je nach Browser wird diese Datei zum Herunterladen bzw. gleich zum Öffnen in der Standardanwendung angeboten.

Durch Klick auf die Schaltfläche  $+$  Neu wird ein Dialog für die Neueingabe einer Veranstaltung eingeblendet.

Zum Bearbeiten einer Veranstaltung muss zuerst die Veranstaltung in der Liste selektiert werden (ein selektierter Datensatz wird farblich markiert), und anschließend wird durch einen Klick auf die Schaltfläche <sup>Bearbeiten</sup> ein Dialog zur Bearbeitung eingeblendet.

Durch Klick auf die Schaltfläche  $\times$  im Funktions-Menü des Datensatzes wird nach einer Sicherheitsabfrage, ob der Datensatz wirklich gelöscht werden soll, der Datensatz gelöscht. Es können aber nur Datensätze gelöscht werden, die noch nicht an den ÖBV übergeben wurden.

Durch Klick auf die Schaltfläche im Funktions-Menü des Datensatzes wird der entsprechende Datensatz mit allen zugehörigen Informationen in der Datenmaske zum Bearbeiten dargestellt und nach dem Speichern als neuer Datensatz eingefügt.

In diesem Dialog werden die Daten der Veranstaltung eingegeben.

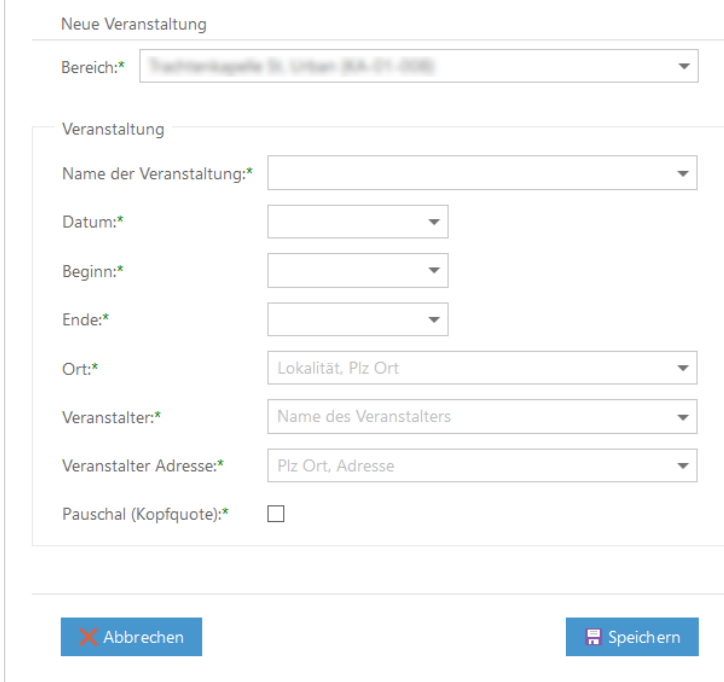

Pflichteingaben sind:

A-9560 FELDKIRCHEN I.K., FELDGASSE 7 INTERNET: WWW.KBV.AT

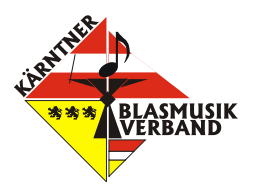

- **Bereich** hier wird der eigene Verein eingetragen bzw. ist bereits vorausgewählt.
- **Name der Veranstaltung** hier wird der Name der Veranstaltung eingetragen. Im Dropdown des Feldes können Veranstaltungen aus vorhandenen Daten ausgewählt werden.
- **Datum** Datum der Veranstaltung. Es können nur Veranstaltungen in der Vergangenheit gespeichert werden.
- **Beginn** und **Endzeit** der Veranstaltung. Die Zeiten können in 15min schritten im Dropdown der Felder ausgewählt oder im Format "hh:mm:ss" eingetragen werden.
- **Ort** Lokalität, Postleitzahl und Ort der Veranstaltung. Im Dropdown des Feldes können Orte aus vorhandenen Daten ausgewählt werden.
- **Veranstalter**  Der Name des Veranstalters. Als Veranstalter gilt eine natürliche oder juristische Person, die eine Veranstaltung eigenverantwortlich organisiert und durchführt. Im Dropdown des Feldes können Veranstalter aus vorhandenen Daten ausgewählt werden.
- **Veranstalter Adresse**  Kontaktadresse (Postleitzahl Ort, Adresse) des Veranstalters. Im Dropdown des Feldes können Veranstalter aus vorhandenen Daten ausgewählt werden.
- **Pauschal (Kopfquote)**  Anhaken des Buttons, wenn es sich um eine Kopfquoten Veranstaltung handelt. (Kopfquoten Veranstaltung siehe die jeweils gültige AKM Vereinbarung). Grundsätzlich kann es nur dann eine Kopfquoten-Veranstaltung sein, wenn der Veranstalter eine Musikkapelle ist und diese auch Mitglied beim ÖBV ist.

Durch Klick auf die Schaltfläche Richern wird die Eingabe von Daten für die aktuelle Veranstaltung beendet und die Eingabedaten gespeichert. Falls Daten geändert wurden, diese

aber nicht gespeichert werden sollen, kann die Schaltfläche **X** Abbrechen benutzt werden.

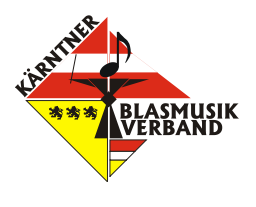

## <span id="page-13-0"></span>**4.4 Musikstücke eintragen / bearbeiten**

Im Menüpunkt "Musikstücke" werden alle bisher erfassten Musikstücke in einer Liste angezeigt. Die Liste kann mit Hilfe einer Definition gefiltert und sortiert werden [\(siehe 4.1 Bedienung der](#page-7-0)  [Anzeigeliste\)](#page-7-0).

Nachdem die Anzeigeliste entsprechend den Selektionen eingeschränkt wurde, kann man diese durch einen Klick auf den Menü Button "Export" auch als Excel-Datei exportieren. Je nach Browser wird diese Datei zum Herunterladen bzw. gleich zum Öffnen in der Standardanwendung angeboten.

Durch Klick auf die Schaltfläche  $+$  Neu wird ein Dialog für die Neueingabe eines Musikstücks eingeblendet.

Zum Bearbeiten eines Musikstücks muss zuerst das Musikstück in der Liste selektiert werden (ein selektierter Datensatz wird farblich markiert), und anschließend wird durch einen Klick auf die Schaltfläche <sup>Bearbeiten</sup> ein Dialog zur Bearbeitung eingeblendet.

Durch Klick auf die Schaltfläche  $\overline{\mathsf{X}}$  im Funktions-Menü des Datensatzes wird nach einer Sicherheitsabfrage, ob der Datensatz wirklich gelöscht werden soll, der Datensatz gelöscht. Es können aber nur Datensätze gelöscht werden, die noch nicht an den ÖBV übergeben wurden.

Die Schaltfläche im Funktions-Menü des Datensatzes hat eine Doppelfunktion. Durch Klick auf die Schaltfläche wird bei einem Datensatz, der noch nicht dem ÖBV übergeben wurde, nach einer Sicherheitsabfrage, die Anzahl der Aufführungen um eins erhöht. Bei einem Datensatz, der bereits dem ÖBV übergeben wurde, wird der entsprechende Datensatz mit allen zugehörigen Informationen in der Datenmaske zum Bearbeiten dargestellt und nach dem Speichern als neuer Datensatz eingefügt.

A-9560 FELDKIRCHEN I.K., FELDGASSE 7 INTERNET: WWW.KBV.AT

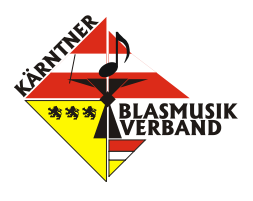

In diesem Dialog werden die Daten des Musikstücks eingegeben.

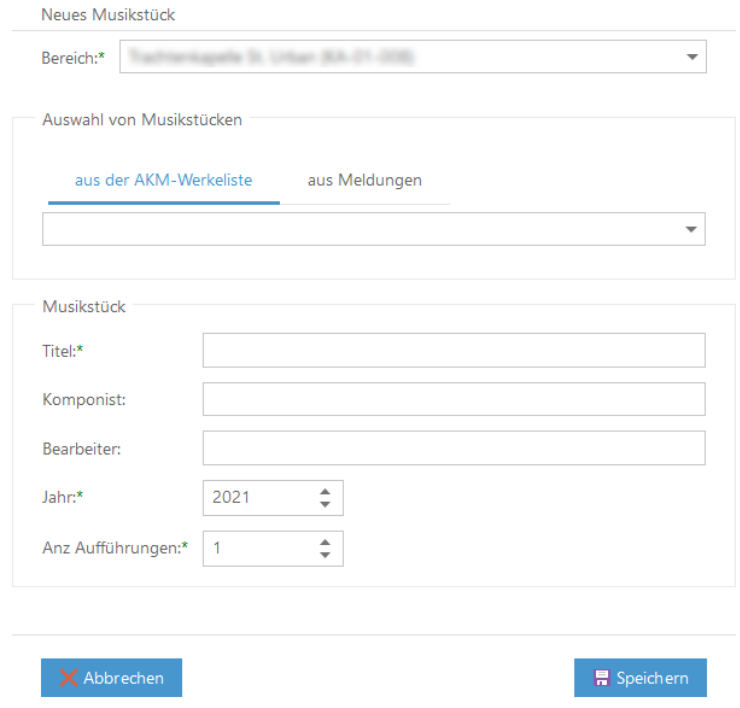

- **Bereich** hier wird der eigene Verein eingetragen bzw. ist bereits vorausgewählt.
- **Auswahl von Musikstücken** hier können Musikstücke, entweder aus der AKM-Werkeliste oder aus bereits gespeicherten Meldungen, ausgewählt werden. Nach Auswahl eines Stückes aus der Vorgeschlagenen Liste, werden die hinterlegten Daten für Komponist, Bearbeiter sowie Werknummer (dieses Feld ist nicht sichtbar) ausgefüllt. Bei der Auswahl von Musikstücken sollte die AKM-Werkeliste bevorzugt werden. In ihr sind die Daten allerdingt ohne Umlaute gespeichert.
- **Titel** hier wird der Titel vom Musikstück eingetragen.
- **Komponist** der Komponist des Musikstückes. Ein Komponist oder Bearbeiter muss eingegeben werden damit der Datensatz gespeichert wird.
- **Bearbeiter** der Bearbeiter des Musikstückes. Ein Bearbeiter oder Komponist muss eingegeben werden damit der Datensatz gespeichert wird.
- **Jahr**  Das Jahr in dem das Musikstück aufgeführt wurde. Vierstellig eingeben, z. B. 2021.
- Anz Aufführungen wie oft wurde das Musikstück aufgeführt. Mindestens "1".

Durch Klick auf die Schaltfläche **E** Speichern wird die Eingabe von Daten für das aktuelle Musikstück beendet und die Eingabedaten gespeichert. Wenn ein Musikstück nicht aus einer der Werkelisten ausgewählt wurde, wird dieses in die Liste "aus Meldungen" eingetragen.

Wenn Daten geändert wurden, diese aber nicht gespeichert werden sollen, kann die Schaltfläche X Abbrechen benutzt werden.

A-9560 FELDKIRCHEN I.K., FELDGASSE 7 INTERNET: WWW.KBV.AT

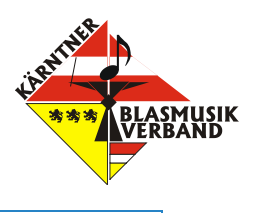

# <span id="page-15-0"></span>**4.5 Meldungen Übersicht**

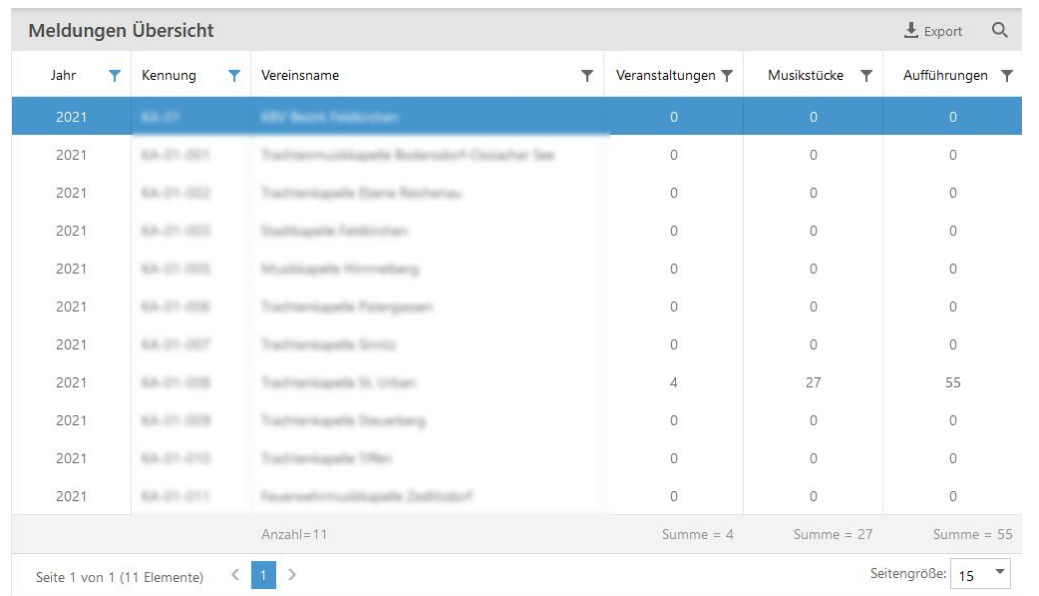

Mit dieser Funktion wird eine Auswertung aufgelistet. Die Liste kann mit Hilfe einer Definition gefiltert und sortiert werden [\(siehe 4.1 Bedienung der Anzeigeliste\)](#page-7-0). Es wird eine Liste ausgewiesen, in der die Anzahl der Veranstaltungen und die Anzahl der eingetragenen Musikstücke (mit der summierten Anzahl der Aufführungen) des eigenen und aller untergeordneten Bereiche aufgelistet wird.

Mit dem Menü Button  $\stackrel{\blacksquare}{=}$  Export kann die gesamte aktuell gefilterte Liste als Excel Datei exportiert werden. Je nach Browser wird diese Datei zum Herunterladen bzw. gleich zum Öffnen in der Standardanwendung angeboten. Die Liste wird standardmäßig nach dem Jahr und der Kennung sortiert. Am Ende werden die Summen der Veranstaltungen sowie der Aufführung von Musikstücken ausgewiesen. Diese Auswertung erlaubt einem übergeordneten Bereich (z.B. Bezirk) einen schnellen Überblick über die untergeordneten Bereiche, beispielsweise ob für einen Zeitraum (Jahr) überhaupt Meldungen abgegeben wurden.